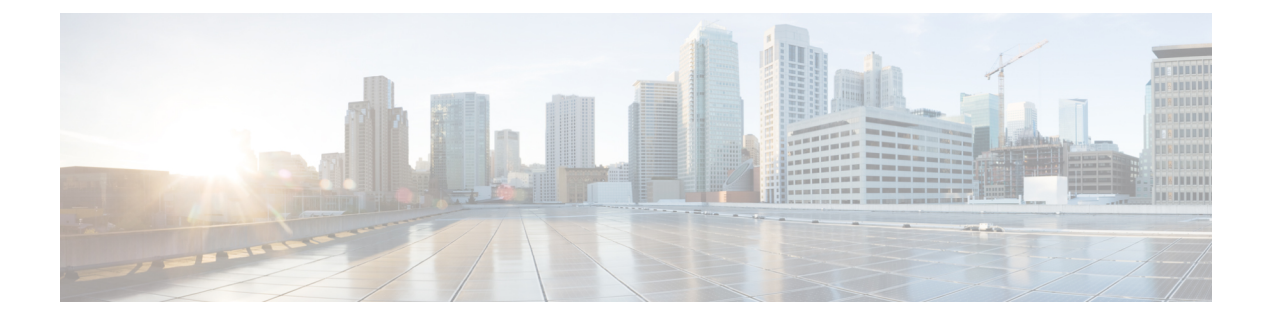

# **Cisco SD-WAN** セルフサービスポータル

- Cisco SD-WAN [セルフサービスポータル](#page-0-0) の概要 (1ページ)
- 初めての Cisco SD-WAN [セルフサービスポータル](#page-2-0) の使用 (3 ページ)
- IP [アドレスに対するオーバーレイネットワークへのアクセスの許可](#page-5-0) (6 ページ)
- Cisco SD-WAN [セルフサービスポータル](#page-6-0) の設定 (7 ページ)
- Cisco SD-WAN [オーバーレイネットワークのモニタリング](#page-9-0) (10 ページ)

# <span id="page-0-0"></span>**Cisco SD-WAN** セルフサービスポータル の概要

Cisco SD-WAN セルフサービスポータル (SSP) は Amazon Web Services (AWS) GovCloud で ホストされる Web アプリケーションで、次の操作を実行できます。

- Cisco SD-WAN オーバーレイネットワークを作成および管理します。
- オーバーレイネットワークの正常性をモニタリングします。

Cisco SD-WAN SSP は、DoS(Denial of Service)攻撃や DDoS 攻撃を防ぐために、ファイア ウォールとアプリケーションロードバランサによって保護されます。Oktaまたはその他のIdP を使用して Cisco SD-WAN SSP に接続し、すべてのログインについて MFA を提供することが できます。IdP を使用すると、シングルサインオン(SSO)を使用して任意のユーザーを任意 のデバイスの任意のアプリケーションに接続できるセキュアな ID 管理サービスを確実に使用 できます。Cisco SD-WAN SSP は、ソフトウェアの拡張性を実現するために、モジュール化さ れて個別の Web サーバー、バックエンドサーバー、およびデータベースクラスタに組み込ま れます。

Cisco vMonitor は、クラウド インフラストラクチャをモニタリングし、お客様のオーバーレイ インフラストラクチャに関する正常性通知を共通データベースに更新します。CiscovOrchestrator Webサーバーは、高度な機能や、使用している既存のインフラストラクチャ層のカスタマイズ (ある場合)にもアクセスできます。Cisco SD-WAN SSP は、Cisco vMonitor および Cisco vOrchestrator を使用して、アクションを調整し、オーバーレイをモニタリングします。

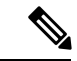

(注) Cisco vOrchestrator および Cisco vMonitor には、Cisco FedOps のみがアクセスできます。

高可用性を維持するためおよびディザスタリカバリ用の複数のリードレプリカが備わっている 共通のグローバルデータベースは、3つのアプリケーションすべてで使用され、アプリケーショ ンは Transport Layer Security (TLS) または Secure Socket Layer (SSL) 接続を使用してデータ ベースに接続します。

#### 図 **<sup>1</sup> : Cisco SD-WAN SSP** の概要

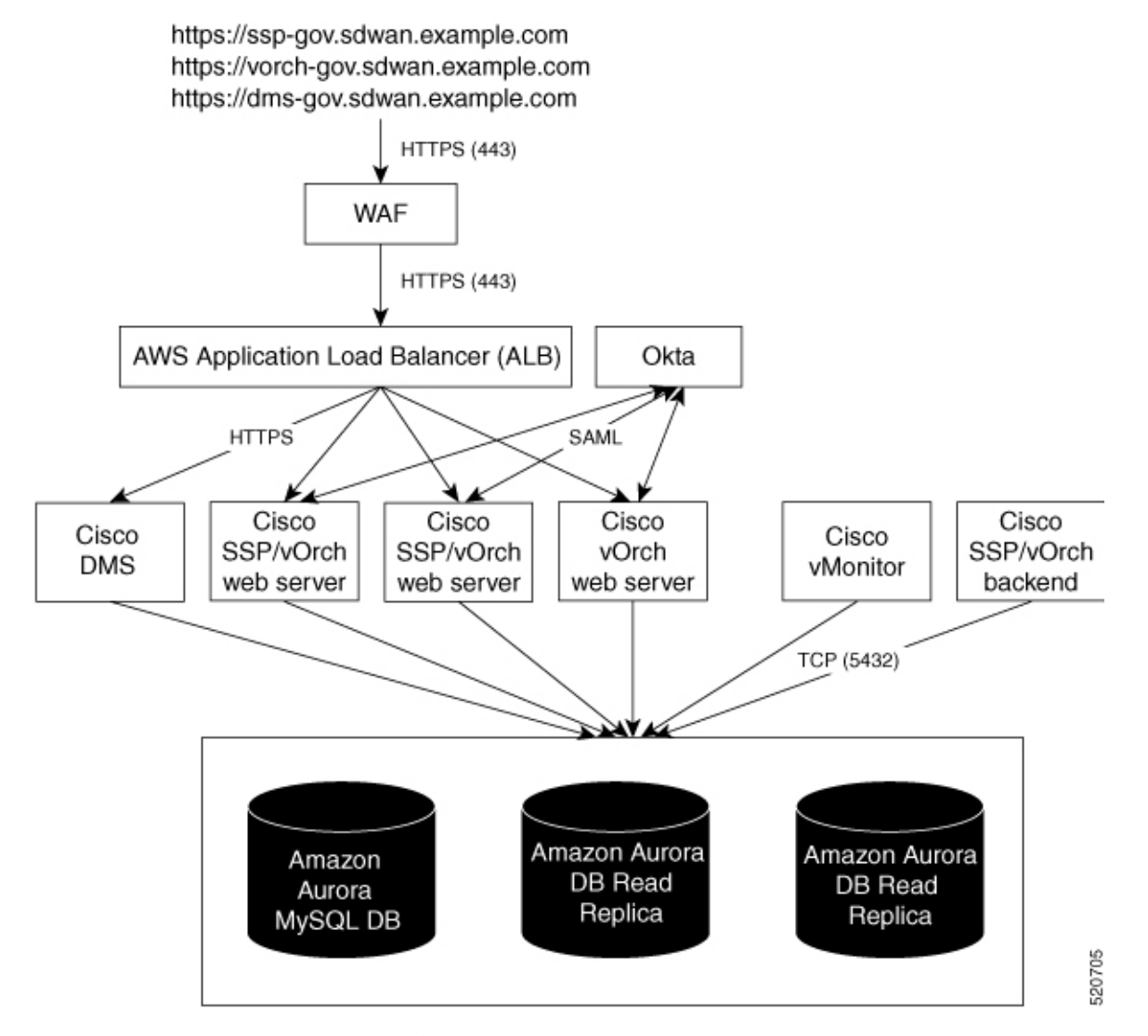

官公庁向け Cisco SD-WAN のユーザーには、 次の 2 つのタイプがあります。

- お客様(サービスプロバイダー、パートナー、その他のエンドユーザーなど)。
- Cisco Federal Operations(FedOps):官公庁向け Cisco SD-WAN を維持およびモニタリン グするシスコのチーム。

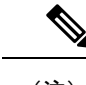

(注) Cisco FedOps はお客様の Amazon VPC にアクセスできません。

# <span id="page-2-0"></span>初めての **Cisco SD-WAN** セルフサービスポータル の使用

Cisco SD-WAN SSP に初めてログインすると、ガイド付きワークフローが表示されます。この ワークフローは、任意の操作として、一部の機能を設定し、最初の Cisco SD-WAN オーバーレ イネットワークを作成するために役立ちます。

以下のセクションでは、このワークフローについて詳しく説明します。

### **Cisco SD-WAN** セルフサービスポータル へのログイン

CiscoSD-WANSSPにログインするときは、シスコのログイン情報を使用する必要があります。

- **1.** Cisco SD-WAN SSP URL に移動します。
- **2.** ログインページで、[Login via external Cisco IDP] をクリックします。
- **3.** シスコのログイン情報を入力します。
- **4.** プロンプトが表示されたら、MFA ログイン情報をセットアップまたは入力します。 オンボーディングウィザードが表示されます。

### (任意)**Cisco SD-WAN SSP** の **IdP** の設定

Cisco SD-WAN SSP に初めてログインするときに、任意で、組織の IdP を使用するように Cisco SD-WAN SSP を設定できます(Okta ID 管理など)。IdP とロールを設定すると([「\(任意\)](#page-3-0) IdP ユーザーの Cisco SD-WAN [セルフサービスポータル](#page-3-0) ロールの設定」を参照)、Cisco.com アカウントのログイン情報の代わりに独自の IdP を使用してログインできます。

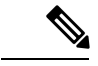

- CiscoSD-WAN SSPでIdPを設定する前に、組織のIdPに次の変数を作成する必要があります。 Cisco SD-WAN SSP では、ログインするユーザーごとにこれらの変数が必要です。 (注)
	- firstName
	- lastName
	- 電子メール
	- SSP\_User\_Role
	- **1.** IdP の次の情報を指定します(この情報は IdP で確認できます)。
		- Domain Name
		- IdP の発行元 URL
		- IdP SSO URL

• IdP 署名証明書(.pem 形式)

- **2.** (連邦政府の環境にのみ適用)、[I acknowledge that this is a Federal IDP] チェックボックス にチェックを入れます。
- **3.** [Submit Request] をクリックします。
- **4.** IdP サイトで、IdP の作成を確認します。
- **5.** [Go to Role Management] をクリックします。

### <span id="page-3-0"></span>(任意)**IdP**ユーザーの**CiscoSD-WAN**セルフサービスポータルロール の設定

- **1.** 権限の名前を入力します。
- **2.** バーチャルアカウントごとに、次のリストからロールを割り当てます。
	- [Monitor]:Cisco SD-WAN SSP のすべてのオーバーレイオプションを表示およびモニ タできます。
	- [OverlayManagement]:オーバーレイネットワークを作成、変更、およびモニタできま す。
	- [Administration]:モニタおよびオーバーレイネットワークロールによって定義された すべてのタスクを実行し、新しい IdP をオンボードできます。
- **3.** [ロールの追加(**Add Role**)] をクリックします。
- **4.** Cisco SD-WAN SSP からログアウトする。
- **5.** IdP とログイン情報を使用して Cisco SD-WAN SSP に再度ログインします。

### **Cisco SD-WAN** クラウドホスト型オーバーレイネットワークの作成

- **1.** [Go to Overlay Creation] をクリックします。
- **2.** [Overlay] をクリックし、オーバーレイネットワークを関連付ける仮想アカウントの名前 を選択します。
- **3.** [Cisco Hosted] または [Non-Cisco Hosted] を選択します。

[Non-Cisco Hosted] を選択した場合は、データストレージの場所を設定します。

- **4.** [Next] をクリックします。
- **5.** [Amazon Web Services] を選択します。
- **6.** 選択したホスティングモデリングに応じて、次を設定できます。

• [Cisco Hosted]

- **1.** クラウドホスト型コントローラのプライマリとセカンダリの場所を選択します。 地理的な冗長性を実現するために、プライマリとセカンダリの異なる場所を選 択することを推奨します。
- **2.** モニタリングデータを保存する場所を選択します。
- **3.** Cisco SD-WAN バージョンを選択します。
- [Non-Cisco Hosted]
- **1.** モニタリングデータを保存する場所を選択します。
- **7.** [Next] をクリックします。
- **8.** Cisco SD-WAN オーバーレイネットワークの所有者または管理者の電子メールアドレス を入力します。
- **9.** [Overlay Status] で、[Production] を選択します。
- **10. [**サマリー(**Summary**)**]** をクリックします。
- **11.** (任意)サブネット、DNS名、またはスナップショット設定をカスタマイズするには、 [Advanced Options] で [Edit] をクリックします。
	- Subnets
		- プライマリおよびセカンダリサブネットに対して、VPCサブネットを指定しま す。最大 3 つのサブネットを指定できます。
		- TACACS ベースのユーザー認証および許可用に Cloud vEdge をプロビジョニン グする場合は、チェックボックスをオンにします。
	- DNS 名
		- Cisco vBond オーケストレーション のカスタム DNS 名を入力します。
		- Cisco vManage のカスタム DNS 名を入力します。
	- スナップショット設定
		- 次のいずれかからスナップショットを取得する頻度を選択します。
			- **1** 日に **1** 回
			- **2** 日に **1** 回
			- **3** 日に **1** 回
			- **4** 日に **1** 回

最大 10 個のスナップショットを選択できます。

**SAR** 

- デフォルトでは、ネットワークオーバーレイ設定は 1 日に 1 回バックアップされ、10 個のス ナップショットが保存されます。 (注)
	- **12.** 入力した詳細を確認します。
	- **13.** [Submit Request] をクリックします。
	- **14.** 一意のコントローラパスワードが表示されます。このパスワードは、作成後にオーバー レイネットワークにアクセスするために使用できます。

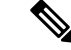

<sup>(</sup>注) 環境を保護するために、ログイン後すぐにパスワードを変更することをお勧めします。

# <span id="page-5-0"></span>**IP** アドレスに対するオーバーレイネットワークへのアク セスの許可

シスコがホストするオーバーレイネットワークでは、オーバーレイネットワークにアクセス可 能な、信頼できる IP アドレス(プレフィックスを含む)を指定できます。ユーザーアクセス を要求するには、アクセスが必要なルールタイプ、プロトコル、ポート範囲、および送信元IP (IP アドレスとプレフィックス)を指定します。

- Cisco IOS XE SD-WAN デバイス の IP アドレスを追加する必要はありません。Cisco IOS XE SD-WAN デバイス を稼働させるときに、IP アドレスとプレフィックスが自動プロセスによっ て追加されます。 (注)
	- **1.** Cisco SD-WAN SSP ダッシュボードから、オーバーレイネットワークに移動します。
	- **2.** ドロップダウンリストから、[Cisco Hosted Overlays] をクリックします。

オーバーレイネットワークのリストが表示されます。

- **3.** オーバーレイネットワークの名前をクリックします。
- **4.** [Inbound Rules] をクリックします。
- **5.** IP アドレスまたはプレフィックスの次のパラメータを指定します。
	- •ルールタイプ: [All]、[SSH]、[HTTPS]、[Custom TCP rule]、または [Custom UDP rule] を選択します。
	- ポート範囲:カスタム TCP および UDP ルールの場合、ポート範囲を指定します。

• 送信元:IP アドレスまたは IP アドレスプレフィックスを指定します。

- **6.** [Add] をクリックします。
- **7.** (任意)許可する IP アドレスまたは IP アドレスプレフィックスを追加します。
- **8.** [保存 (Save) 1をクリックします。

## <span id="page-6-0"></span>**Cisco SD-WAN** セルフサービスポータル の設定

CiscoSD-WANSSPを初めて設定した後に、追加のオーバーレイネットワーク、ユーザーとロー ル、および子 IdP をセットアップすることもできます。同じ IdP に対して複数の子 IdP を設定 できます。子 IdP にサブ子 IdP を設定することもできます。

### 追加のオーバーレイネットワークの作成

Cisco SD-WAN クラウドホスト型オーバーレイネットワークを作成するには、次の手順に従い ます。

- **1.** [Go to Overlay Creation] をクリックします。
- **2.** [Overlay] をクリックし、オーバーレイネットワークを関連付ける仮想アカウントの名前 を選択します。
- **3.** [Cisco Hosted] または [Non-Cisco Hosted] を選択します。 [Non-Cisco Hosted] を選択した場合は、データストレージの場所を設定します。
- **4.** [Next] をクリックします。
- **5.** [Amazon Web Services] を選択します。
- **6.** 選択したホスティングモデリングに応じて、次を設定できます。
	- [Cisco Hosted]
	- **1.** クラウドホスト型コントローラのプライマリとセカンダリの場所を選択します。 地理的な冗長性を実現するために、プライマリとセカンダリの異なる場所を選 択することを推奨します。
	- **2.** モニタリングデータを保存する場所を選択します。
	- **3.** Cisco SD-WAN バージョンを選択します。
	- [Non-Cisco Hosted]
		- **1.** モニタリングデータを保存する場所を選択します。
- **7.** [Next] をクリックします。
- **8.** Cisco SD-WAN オーバーレイネットワークの所有者または管理者の電子メールアドレス を入力します。
- **9.** [Overlay Status] で、[Production] を選択します。
- **10. [**サマリー(**Summary**)**]** をクリックします。
- **11.** (任意)サブネット、DNS名、またはスナップショット設定をカスタマイズするには、 [Advanced Options] で [Edit] をクリックします。
	- Subnets
		- プライマリおよびセカンダリサブネットに対して、VPCサブネットを指定しま す。最大 3 つのサブネットを指定できます。
		- TACACS ベースのユーザー認証および許可用に Cloud vEdge をプロビジョニン グする場合は、チェックボックスをオンにします。
	- DNS 名
		- Cisco vBond オーケストレーション のカスタム DNS 名を入力します。
		- Cisco vManage のカスタム DNS 名を入力します。
	- スナップショット設定
		- 次のいずれかからスナップショットを取得する頻度を選択します。
			- **1** 日に **1** 回
			- **2** 日に **1** 回
			- **3** 日に **1** 回
			- **4** 日に **1** 回

最大 10 個のスナップショットを選択できます。

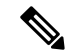

- デフォルトでは、ネットワークオーバーレイ設定は 1 日に 1 回バックアップされ、10 個のス ナップショットが保存されます。 (注)
	- **12.** 入力した詳細を確認します。
	- **13.** [Submit Request] をクリックします。
	- **14.** 一意のコントローラパスワードが表示されます。このパスワードは、作成後にオーバー レイネットワークにアクセスするために使用できます。

(注) 環境を保護するために、ログイン後すぐにパスワードを変更することをお勧めします。

### 子 **IdP** のセットアップ

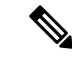

- CiscoSD-WAN SSP で IdP をセットアップする場合、発行者、ログイン URL、および PEM キー を組織の IdP から使用できません。この情報は、ACS URL とオーディエンスを組織の IdP に設 定した後に使用できます。組織のIdPを設定する場合は、ACSURLとオーディエンスのプレー スホルダ値を追加することをお勧めします。後で、Cisco SD-WAN SSP で IdP を設定し、Cisco SD-WAN SSP で編集可能な ACS URL およびオーディエンスの URI の正しい値で組織の IdP を 更新できます。 (注)
	- **1.** IdP のドメイン名を入力します。

そのドメイン名がユーザーのルーティングに使用できる一意の電子メールドメインである ことを確認してください。

- **2.** IdP の発行者 URI を入力します。
- **3.** IdP SSO URL を入力します。
- **4.** IdP 署名証明書をアップロードします。

#### 追加ロールの作成

追加のロールを作成するには、スマートアカウント管理者が次の手順を実行する必要がありま す。

- **1.** Cisco SD-WAN セルフサービスポータル の左側にあるメニューアイコンをクリックしま す。
- **2.** [Manage Roles] をクリックします。
- **3.** 権限の名前を入力します。
- **4.** 次のいずれかのオプションから、仮想アカウントごとに権限を割り当てます。
	- [Monitor]:Cisco SD-WAN SSP のすべてのオーバーレイオプションを表示およびモニ タできます。
	- [OverlayManagement]:オーバーレイネットワークを作成、変更、およびモニタできま す。
	- [Administration]:モニタおよびオーバーレイネットワークロールによって定義された すべてのタスクを実行し、新しい IdP をオンボードできます。

**5.** [ロールの追加(**Add Role**)] をクリックします。

# <span id="page-9-0"></span>**CiscoSD-WAN**オーバーレイネットワークのモニタリング

オーバーレイネットワーク内の CiscoSD-WAN コントローラおよびデバイスをモニタリングで きます。また、AWS インスタンスに関するアラートを表示したり、アクション設計とマイル ストーンのレポートを表示することもできます。

### オーバーレイネットワークの **Cisco SD-WAN** コントローラとデバイス のモニタリング

- **1.** Cisco SD-WAN SSP ダッシュボードから、オーバーレイネットワークに移動します。
	- オーバーレイがシスコによってホストされている場合は、[Cisco Hosted Overlays] をク リックします。
	- オーバーレイがシスコ以外によってホストされている場合は、[Non-Cisco Hosted Overlays] をクリックします。

オーバーレイのリストが表示されます。

- **2.** オーバーレイの名前をクリックします。
- **3.** [Controller View] タブで、[Cisco vManage]、[Cisco vBond Orchestrator] などモニタリングす るコントローラをクリックします。
- **4.** このウィンドウで、ネットワーク使用率または CPU 使用率でフィルタリングできます。 ウィンドウの下部にはコントローラに関する情報(オンラインかどうか、IP アドレス、 リージョンなど)が表示されます。

### アラートの表示

[Alerts] ウィンドウには、AWS インスタンスに関連するさまざまなアラートが表示されます。

**1.** Cisco SD-WAN SSP ダッシュボードで、[Notifications] をクリックします。 [Alerts] ウィンドウが表示されます。

このウィンドウには、AWS インスタンスのインフラストラクチャレベルの問題について Cisco SD-WAN SSP から収集されたアラートが表示されます。

### アクション計画とマイルストーンの表示

POA&M レポートを表示するには、次の手順に従います。

**1.** Cisco SD-WAN SSP ダッシュボードで、[Regulatored] をクリックします。

オーバーレイネットワークの脆弱性フィードを提供する [POAM] ウィンドウが表示されま す。Qualys、Wazuh などのソースを使用すると、[POAM] ウィンドウにさまざまな問題が 一覧表示されます。このレポートを検索、分類、およびダウンロードできます。ダウン ロードしたレポートは、Splunkなどのセキュリティ情報イベント管理(SIEM)ソフトウェ アに提供できます。

- **2.** [POAM] ウィンドウで、次のタスクを実行します。
	- 検索バーを使用して、問題をフィルタリングおよび検索します。POAMステータス、 リスク評価、問題検出のカスタム日付範囲といったさまざまなパラメータでフィルタ リングできます。
	- 特定の問題に関する情報を表示するには、[Details] をクリックします。

アラートに関する追加情報(問題の説明など)を示すダイアログボックスが表示され ます。

• 特定の列でフィルタリングするには、列の下にあるテキストボックスをクリックしま す。たとえば、[Adjusted Risk] 列の下をクリックし、「**high**」と入力すると、すべて の高リスク問題を一覧表示できます。